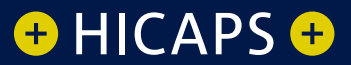

# HOW TO: COMPLETE A QUICK HICAPS **TRANSACTION** FOR iPhone OR Apple Watch

٢.

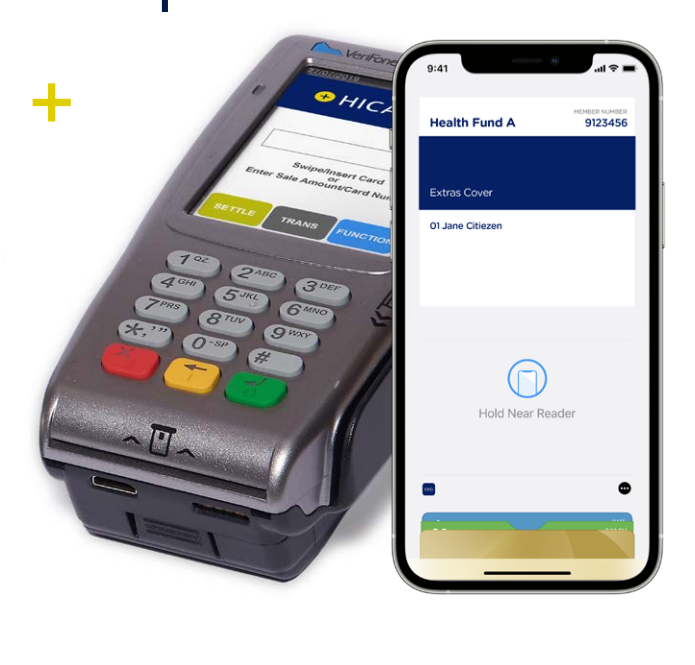

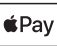

## Processing a HICAPS claim transaction for iPhone or Apple Watch

#### Step 1A Access pass (digital card) in Apple Wallet

- **On iPhone with Face ID and Apple Watch:** Double click the side button select the pass (digital card) from Wallet.
- **On iPhone with Touch ID:** Double click the Home button from the lock screen.

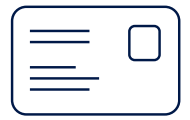

#### Step 1B

Patient selects their health fund membership card from Apple Wallet.

#### Step 1C

Hold the device (iPhone or Apple Watch) near the terminal\* reader.

If the patient has multiple members on the card, your patient can get their Patient ID by tapping the ellipse **or** or from their health fund's app.

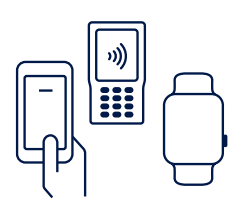

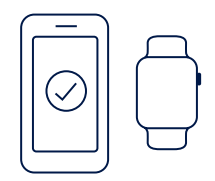

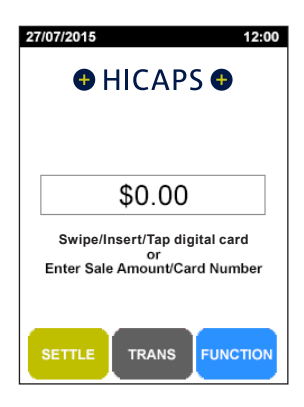

#### **step 2**

Use the arrows on the touch screen to choose the **Provider** that you would like to claim with and press **[SELECT]**

*Note: This prompt will only be displayed if more than one provider is loaded into the terminal*

### **Select Provider** 1. Craig M 2. Benjamin B 3. Chris W 4. Brett B 5. Scott F CANCEL **SELECT**

#### **step 3**

Using the keypad, enter the 2-digit **Patient ID** printed on the card relating to the specific patient receiving treatment and press **[OK]**

*Note: This value will default to 01 if nothing is entered*

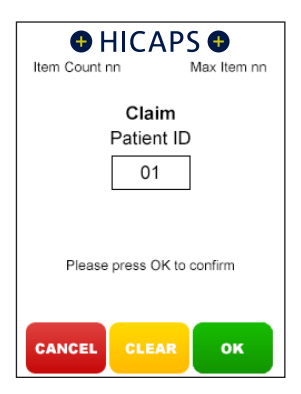

#### **step 4**

Using the keypad, enter the **Item Number** associated with the treatment supplied and press **[OK]**

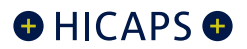

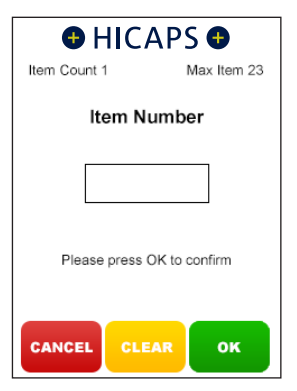

#### **step 5**

Using the keypad, enter the **Clinical Code**, **Tooth Number** or **Body Part** in which the treatment supplied was performed and press **[OK]**

*Note: This step will only appear if the provider being transacted with has a prompt option enabled*

#### **step 6**

Using the keypad, enter the **Date (DD/MM)** in which the treatment supplied was performed and press **[OK]**. To accept the current date just press **[OK]**

#### **step 7**

Using the keypad, enter the **Item Cost** and press **[OK]**

*Note: This field will default to the last cost charged for the same item if item memory is enabled for this provider.*

To enter a different amount simply key in the new item cost and select **[OK]***.*

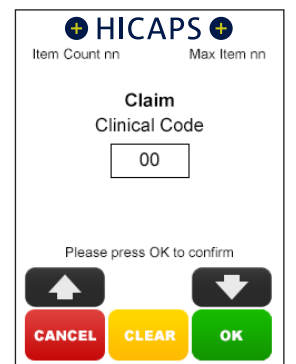

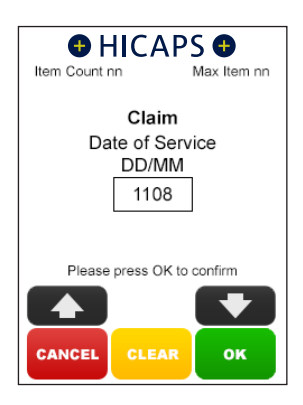

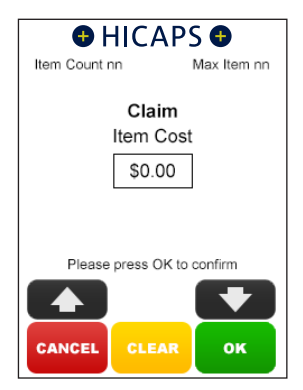

#### **step 8**

The terminal will then display a **Claim Summary** of the item(s) entered.

By pressing the **[MODIFY]** button on the touch screen, you are able to modify any of the items that have been entered by repeating the steps above

*Note: To scroll through multiple items use the up and down arrows displayed on the screen*

#### **8A**

To add an item to the claim, simply press the **[ADD]** button on the touch screen and repeat the steps above

#### **8B**

To remove an item from the claim, simply press the **[REMOVE]** button on the touch screen and then press **[YES]** to confirm the deletion

#### **step 9**

If the **Claim Summary** is correct, press the **[SEND]**  button on the touch screen

#### **step 10**

You will be asked if the summary is correct. If no further changes are required. press **[YES]** to send to the Health Fund.

*Note: When the claim has been approved the terminal will prompt to pay any gap amount. You can process the EFTPOS transaction or press [CANCEL] to return to the idle screen*

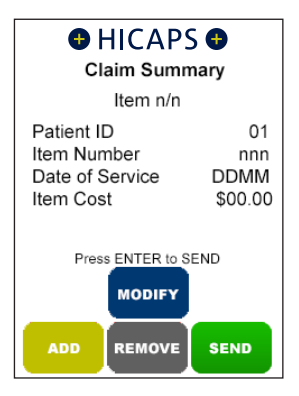

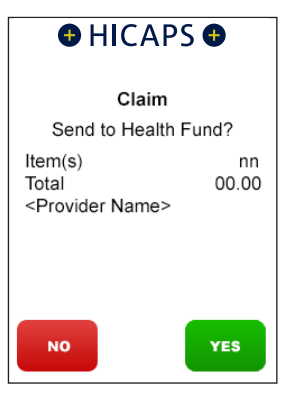

This page has been left blank intentionally

This page has been left blank intentionally

## HICAPS Help Desk is available 8am to 10pm (AEDT) Monday to Saturday 1300 65 08 52 www.hicaps.com.au

HICAPS Pty Ltd ABN 11 080 688 866 A wholly owned subsidiary of National Australia Bank Limited ABN 12 004 044 937 AFSL and Australian Credit Licence 230686. A160495-0121

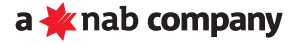